5-4-2020

The geo-enabled version of the Emergency Services map book with built in linking for use in Adobe Reader

Open in Adobe Reader, click the Extended toolbar and select the Geo-spatial Selection Tool to activate the XY coordinate reader.

As the mouse is moved over map pages, the coordinates will appear in the lower right of the window.

There are a few bookmarks accessible from the left-side toolbar.

Instructions throughout the map book for where to click for a link to jump to a page.

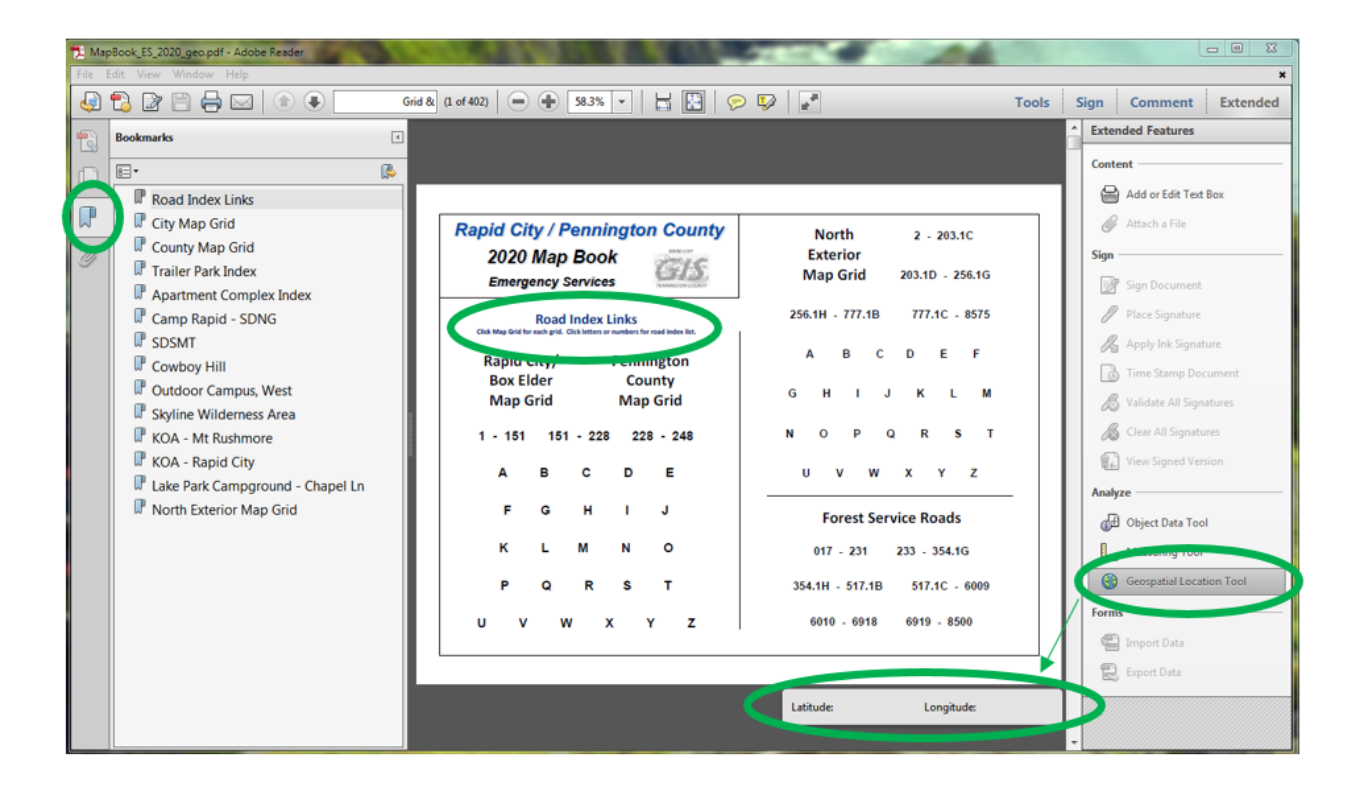